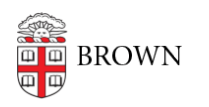

[Knowledgebase](https://ithelp.brown.edu/kb)  $>$  [Desktop Computing and Printing](https://ithelp.brown.edu/kb/desktop-computing-and-printing)  $>$  [Computing Labs](https://ithelp.brown.edu/kb/computing-labs)  $>$  [Find and Use an](https://ithelp.brown.edu/kb/articles/find-and-use-an-internet-kiosk) [Internet Kiosk](https://ithelp.brown.edu/kb/articles/find-and-use-an-internet-kiosk)

## Find and Use an Internet Kiosk

Stephanie Obodda - 2019-08-30 - [Comments \(0\)](#page--1-0) - [Computing Labs](https://ithelp.brown.edu/kb/computing-labs)

Whether you are new to Brown or simply need to locate a person or resource, you can navigate your way through all types of useful information with Brown University's Internet Kiosk. Find out when Brown libraries are open or if a class has been scheduled, determine a building location, catch up on current University events, or quickly check your email. Brown's Internet Kiosk provides walk-up service 24 hours a day at convenient campus locations.

## Kiosk Locations

- Faunce House (2 in Lower Blue Room)
- Olney-Margolies Athletic Center (OMAC)
- outside the Verney-Woolley dining facility

## How to Use a Kiosk

When you first walk up to a kiosk, you may notice that a screen saver is enabled. If the kiosk has been unused for a period of five minutes or more, the screen saver will activate. Follow these steps:

- 1. Click on the space bar or move the trackball. A logon window will appear.
- 2. Click on the Logon button. A web browser displays the Brown University's Internet Kiosk home page.
- 3. Select a link on the page that indicates the information or service you want to use. You will be provided with on-screen instructions related to your selection.

## Troubleshooting Tips

**Problem:** When I approached the kiosk, neither the logon window nor the Brown Internet Kiosk web page is displayed.

**Solution:** If you are unable to use the kiosk, please notify the IT Service Center at 863- HELP.